# **Ćwiczenie 7**

## **Implementacja obsługi alarmów w systemie monitoringu temperatury**

#### **Zadanie**

Prosty VI wraz z dokumentacją na podstawie schematu blokowego algorytmu

**Opis** 

 Zarządzanie ostrzeżeniami systemu na podstawie zmierzonych wartości temperatury i ustalonych wartości alarmów.

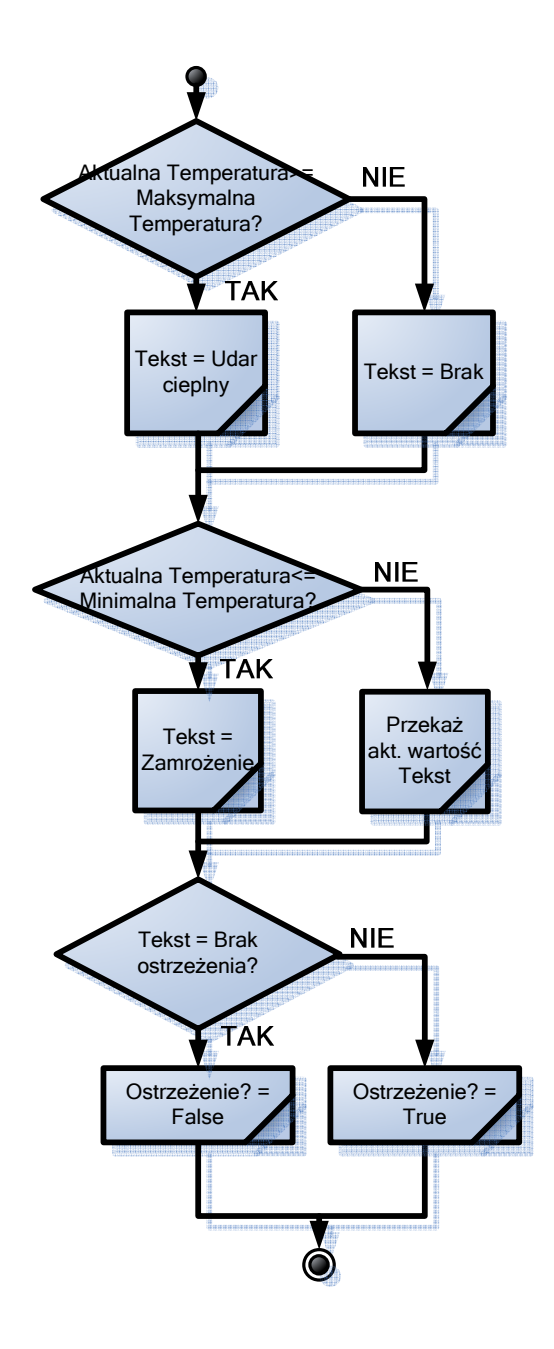

### **Realizacja**

1. Otwórz pusty VI i stwórz poniższy panel.

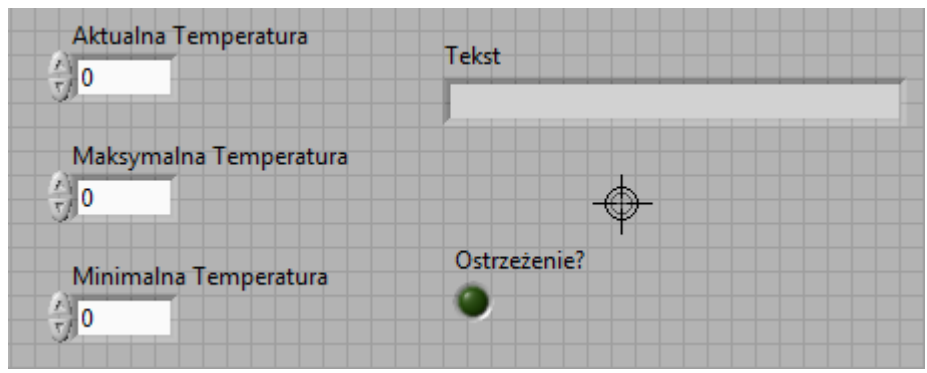

- 2. Zapisz VI.
	- a. Wybierz opcję **File>>Save**.
	- b. Zapisz VI jako Ostrzeżenia.vi w folderze C:\SCADA\Ostrzeżenia.
- 3. Stwórz kontrolkę typu **numeric**, do której użytkownik będzie wpisywał obecną temperaturę.
	- a. Umieść kontrolkę **numeric** na panelu.
	- b. Zmień etykietę kontrolki **numeric** na **Aktualna Temperatura**
	- c. Potwierdź, że typ danych kontrolki to double precision. W tym celu naciśnij prawym przyciskiem myszy na kontrolkę i wybierz **Representation**.

**Wskazówka**: Tego subVI można używać z różnymi skalami temperatury (Fahrenheit, Kelvin), pod warunkiem, że wszystkie wejścia będą miały tą samą skalę. Dlatego w tym wypadku nie należy dodawać skali do etykiet kontrolek.

- 4. Stwórz kontrolkę typu **numeric**, do której użytkownik będzie wpisywał maksymalną temperaturę
	- a. Aby stworzyć kopię kontrolki, przytrzymaj klawisz <Ctrl>, przeciągnij kontrolkę **Aktualna Temperatura** w inne miejsce.
	- b. Zmień etykietę nowej kontrolki na **Maksymalna Temperatura**
- 5. Stwórz kontrolkę typu **numeric**, do której użytkownik będzie wpisywał minimalną temperaturę.
	- a. Przytrzymaj klawisz <Ctrl> i przeciągnij kontrolkę o nazwie **Maksymalna Temperatura** w inne miejsce na panelu.
	- b. Zmień etykietę nowej kontrolki na **Minimalna Temperatura**.
- 6. Stwórz wskaźnik **string**, w którym wyświetlane będzie ostrzeżenie.
	- a. Umieść wskaźnik **string** na panelu.
	- b. Zmień etykietę wyświetlacza **string** na **Tekst**.
- 7. Stwórz wskaźnik typu **Round LED** lub **Boolean**, który będzie informował o alarmie.
	- a. Umieść wyświetlacz **Round LED** na panelu.

b. Zmień etykietę wskaźnika **Boolean** na **Ostrzeżenie?**.

**Wskazówka**: Jeżeli nie chcesz, aby terminale były widoczne jako ikony, wybierz opcję **Tools>>Options**, a następnie z listy **Category** wybierz **Block Diagram**. Odznacz opcję **Place front panel terminals as icons**.

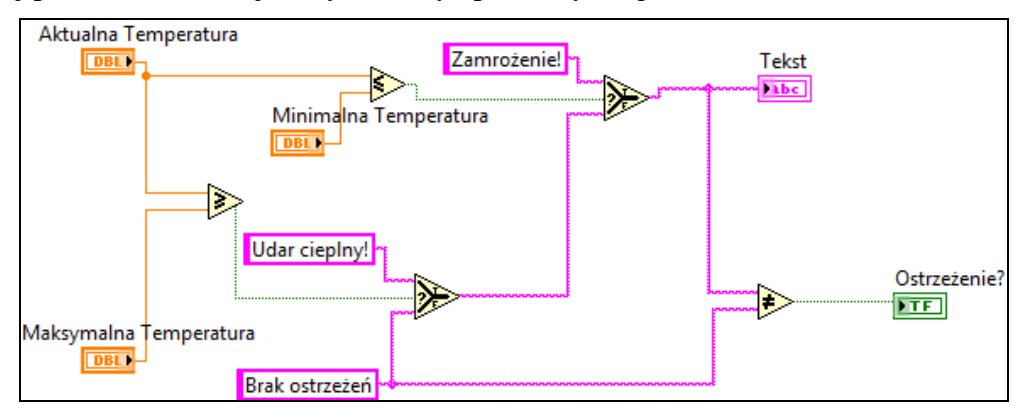

Wykonaj poniższe instrukcje, aby stworzyć poniższy diagram

- 8. Przejdź na diagram
- 9. Porównaj **Aktualna Temperatura** z **Maksymalna Temperatura**
	- a. Umieść funkcję **Greater Or Equal?** na diagramie.
	- b. Połącz kontrolkę **Aktualna Temperatura** z wejściem **x** funkcji **Greater Or Equal?**.
	- c. Połącz kontrolkę **Maksymalna Temperatura** z wejściem **y** funkcji **Greater Or Equal?**.
- 10. Porównaj **Aktualna Temperatura** z **Minimalna Temperatura**.
	- a. Umieść funkcję **Less Or Equal?** na diagramie.
	- b. Połącz kontrolkę **Aktualna Temperatura** z wejściem **x** funkcji **Less Or Equal?**.
	- c. Połącz kontrolkę **Minimalna Temperatura** z wejściem **y** funkcji **Less Or Equal?**.
- 11. Jeżeli **Aktualna Temperatura** jest większa lub równa od **Maksymalna Temperatura** wyświetl ostrzeżenie **Udar cieplny!**, w przeciwnym wypadku wyświetl **Brak ostrzeżeń**.
	- a. Z prawej strony funkcji **Greater Or Equal?** umieść funkcję **Select**.
	- b. Połącz wyjście funkcji **Greater Or Equal?** z wejściem **s** funkcji **Select**.
	- c. Umieść po lewej stronie funkcji **Select** stałą **string**.
	- d. Do Stałej **String** wpisz **Udar cieplny!**.
	- e. Połącz **string Udar cieplny!** z wejściem **t** funkcji **Select**.
	- f. Skopiuj stałą **Udar cieplny!**, przez przeniesienie jej z wciśniętym klawiszem <Ctrl>, nieco poniżej lewego rogu funkcji **Select**.
	- g. Do stałej **string** wpisz **Brak ostrzeżeń**.
	- h. Połącz **string Brak ostrzeżeń** z wejściem **f** funkcji **Select**.
- 12. Jeżeli **Aktualna Temperatura** jest mniejsza lub równa od **Minimalna Temperatura** wyświetl tekst **Zamrożenie!** w przeciwnym wypadku użyj tekstu wyświetlanego w kroku 11.
	- a. Stwórz kopię funkcji **Select** i umieść ją z prawej strony funkcji **Less Or Equal?**.
	- b. Połącz wyjście funkcji **Less Or Equal?** z wejściem **s** funkcji **Select**.
	- c. Stwórz kopię stałej **string** i umieść ją przy lewym górnym rogu funkcji **Select**.
	- d. Do Stałej String wpisz **Zamrożenie!**.
	- e. Połącz **string Zamrożenie!** z wejściem **t** funkcji **Select**.
	- f. Połącz wyjście wcześniej utworzonej funkcji **Select** z wejściem **f** nowej funkcji **Select**.
- 13. Wyświetl utworzony tekst.
	- a. Połącz wyjście drugiej funkcji **Select** ze wskaźnikiem **Tekst**.
- 14. Zapalaj kontrolkę **Ostrzeżenie?** jeżeli wartość **Tekst** jest równa **Brak ostrzeżeń**.
	- a. Umieść funkcję **Not Equal?** z lewej strony kontrolki **Ostrzeżenie?**.
	- b. Połącz wyjście drugiej funkcji **Select** z wejściem **x** funkcji **Not Equal?**.
	- c. Połącz **string Brak ostrzeżeń** z wejściem **y** funkcji **Not Equal?**.
	- d. Połącz wyjście drugiej funkcji **Not Equal?** ze wskaźnikiem **Ostrzeżenie?**.
- 15. Stwórz dokumentację do kodu na podstawie poniższych instrukcji.
	- a. Dla każdej kontrolki i wskaźnika stwórz **tip strip** zawierający informacje o obiekcie. Aby edytować **tip strip**, naciśnij prawym klawiszem na obiekt i wybierz **Description and Tip**.
	- b. Opisz VI, podaj wyjścia oraz wejścia, twoje imię, nazwisko i datę utworzenia VI. Aby otworzyć okno dialogowe **Vi Properties**, wybierz opcję **File>>VI Properties**
	- c. Opisz na diagramie algorytm VI, używając wolnych etykiet.
- 16. Zapisz VI

#### **Test**

1. Przetestuj VI wpisując **Aktualna Temperatura**, **Maksymalna Temperatura** i **Minimalna Temperatura**.

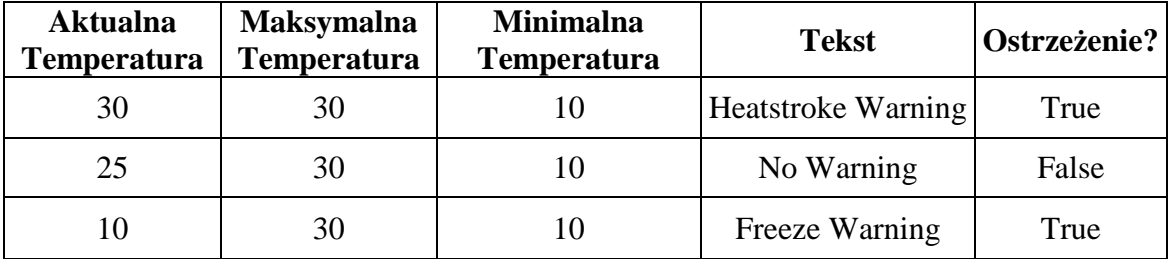